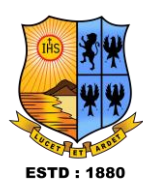

I

#### **User Manual for ABC ID Creation**

#### **Don't Use DigiLocker App to register, instead use the following Link** Digilocker Link : <https://www.digilocker.gov.in/> **Step - 1** a) Click on the Digilocker Link b) For new users - please click on the sign up and complete your registration at Digilocker ( refer Last page for your perusal) c) For Registered users - please click on the sign inM Folder shared with you: "PHD Ad X | A PHD Admission 2022 - Google D X | E \* Science Application form for a: X | B Digil ocker An Initiative Towards | X | B download pdf x | 3 ABC | Academic Bank of Credits x | +  $\Box$  $\rightarrow$  **C**  $\hat{a}$  digilocker.gov.in  $\qquad \qquad \, \hat{H} \qquad \qquad \hat{H} \qquad \hat{H} \qquad \$ gflow A ABP Anands **to** G Google M Gmail A Google Drive A Signin | NAD IS Math A Sunrise IT Education 19 Bhola1 1D Bhola3 1 Bhola3 1D YouTube A Play Chess Online 9 Mass Ca BU O TCS Login 7 LPS . LokiCraft @ WhatsApp DigiLocker G2 **Click here to login Securely Access Your documents**  $\rightarrow$ anytime, anywhere New in DigiLocker Covid Vaccine Certificate A Class XII Marksheet | (A Class X Marksheet | A Driving License ) (A Registration of Vehicles | (A Ration Card **Document Wallet to Empower Citizens** 20 SENSEX -1.06%  $\sim$   $\overline{Q}$   $\overline{L}$   $\overline{Q}$   $\overline{Q}$  1:28 PM  $\rho$  Type here to search 盲 **B R**  $\Box$

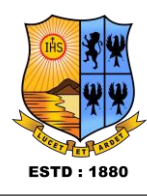

## **Step - 2**

a) Please provide your registered Mobile Number or Aadhaar Number/User Name for sign in

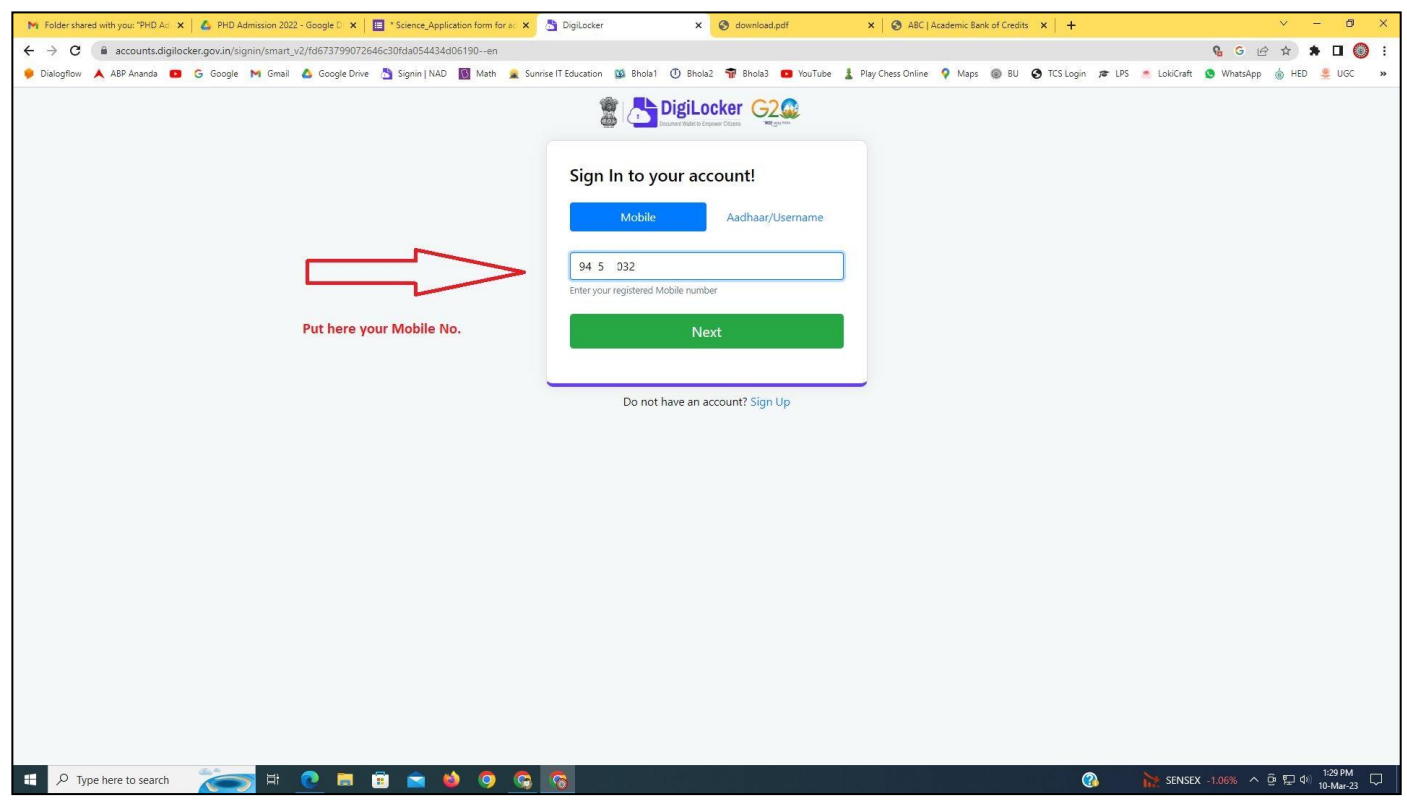

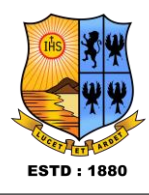

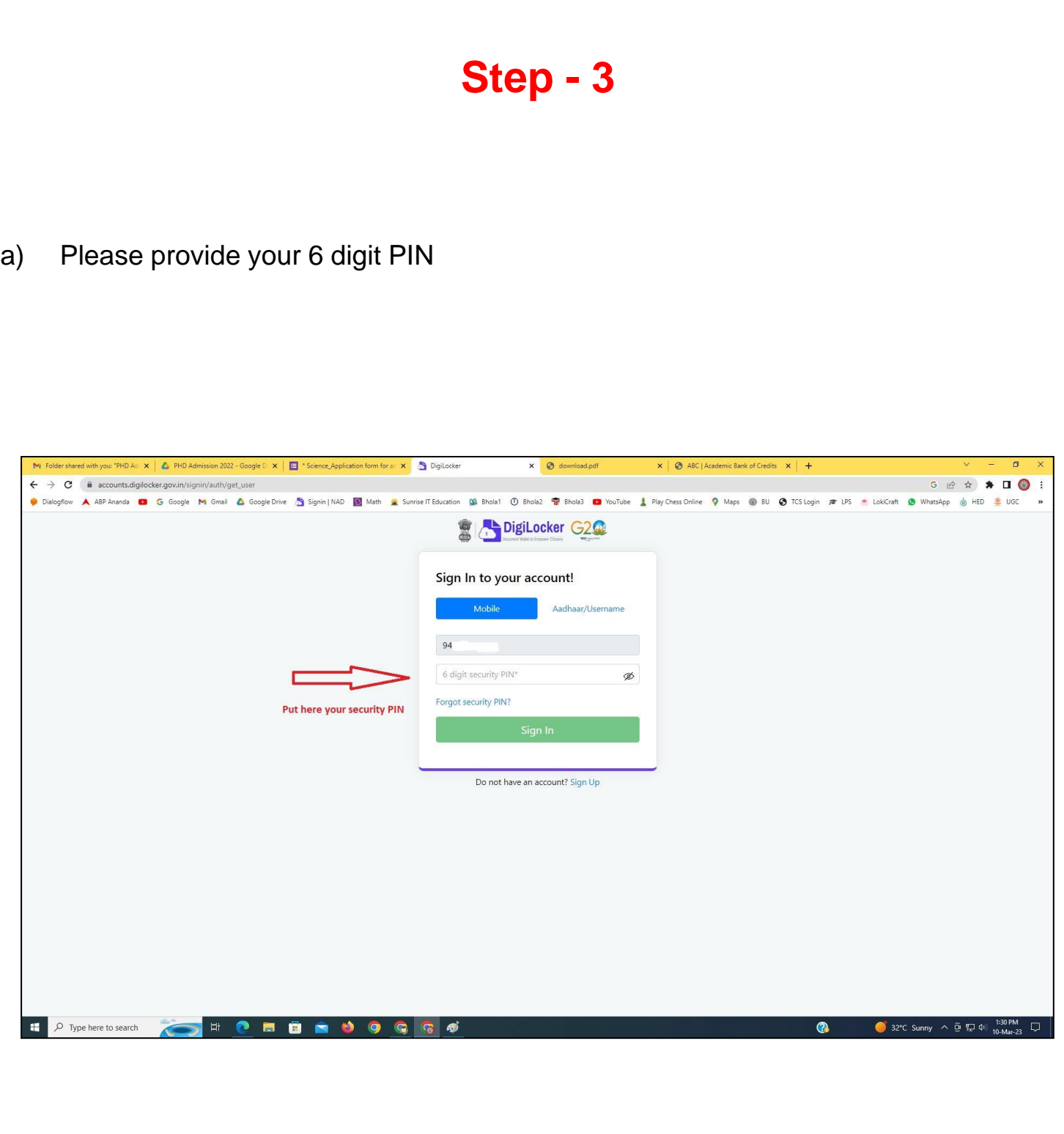

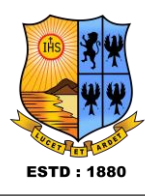

# **Step - 4**

#### **a) After successful login please click on the "Search Documents" section**

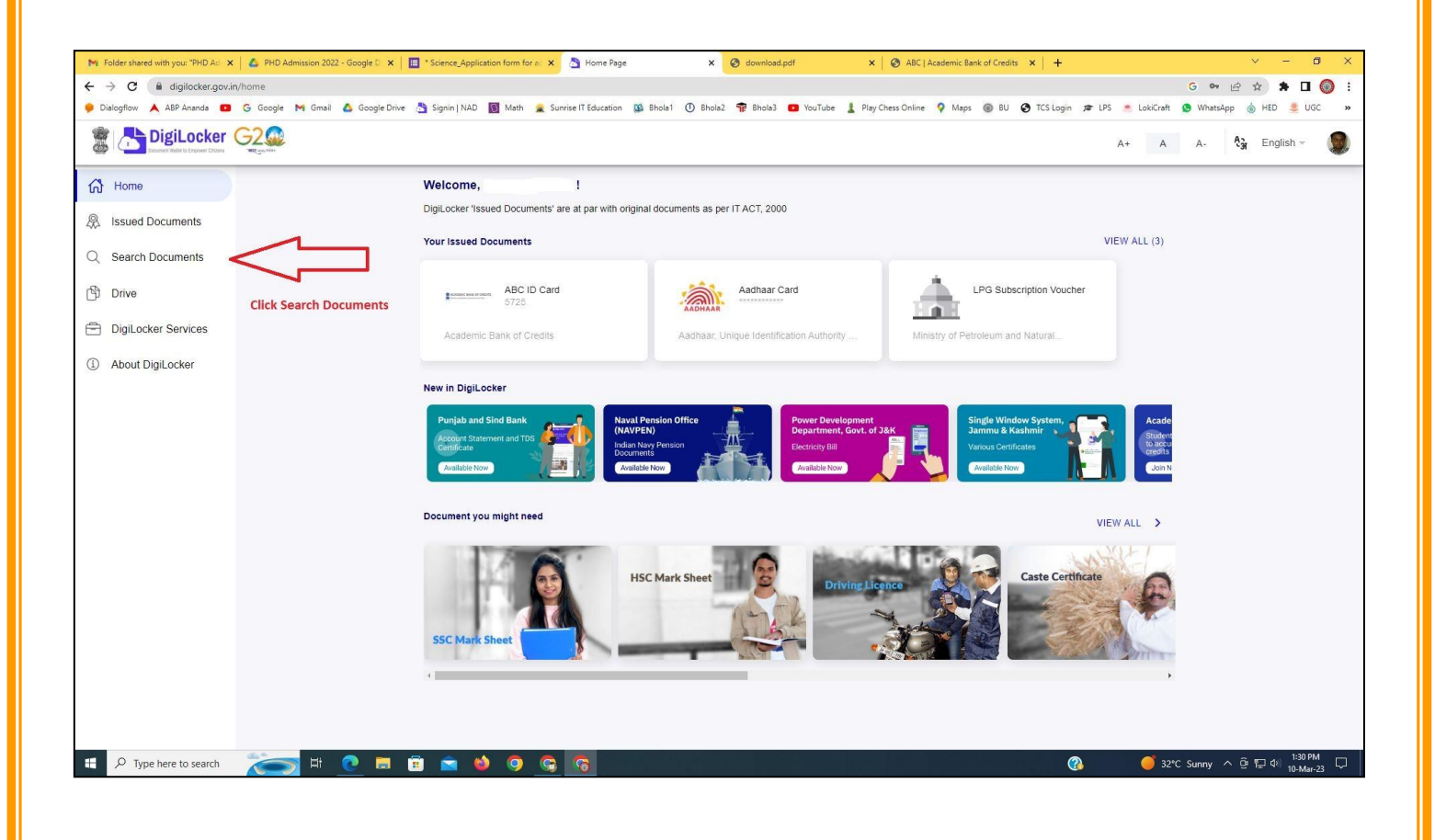

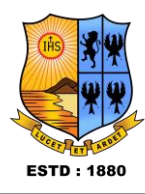

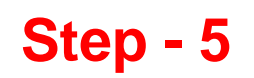

- **a) Please write ABC at the search box**
- **b) Then click on the "Academic Bank of Credit"**

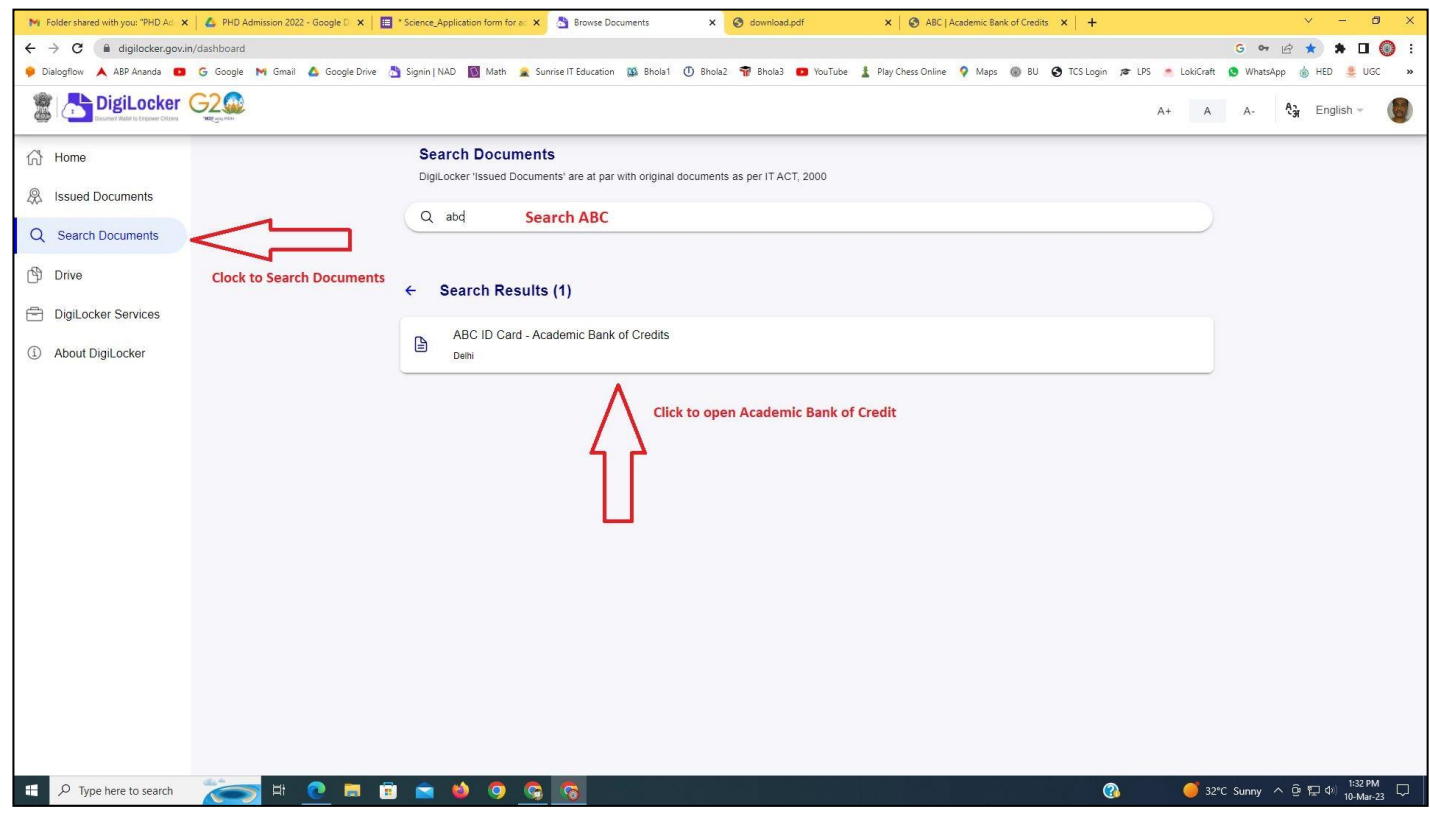

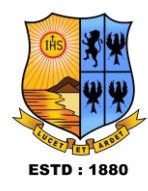

## **Step - 6**

**a) At "Institution type" - please select ST ALOYSIUS COLLEGE (AUTONOMOUS) MANGALURU, KARNATAKA from the drop down b) Finally click on the "Get Document"**

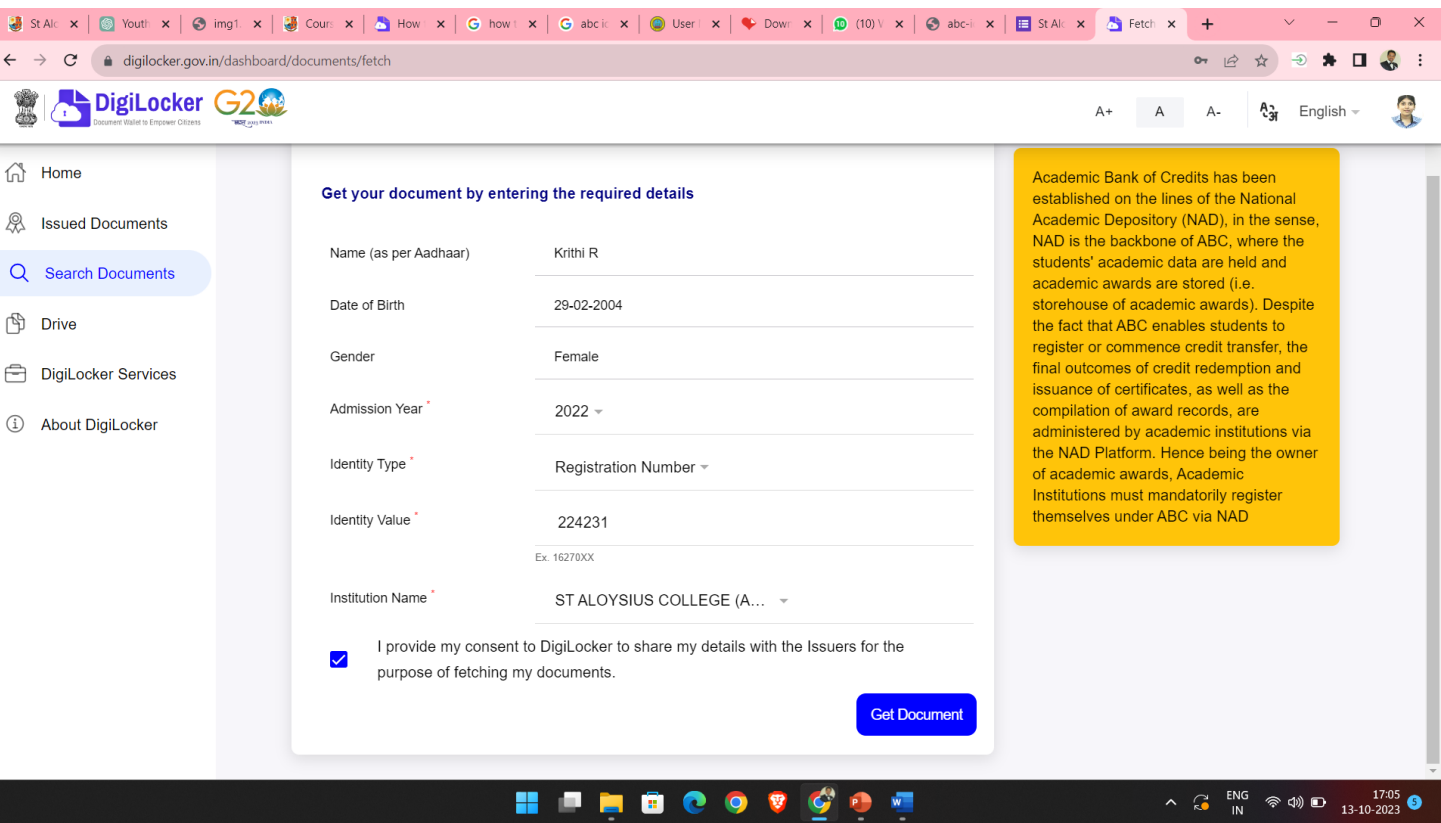

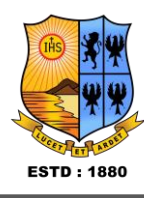

## **Step - 7**

**a) Finally you will get your Academic Bank of Credit ID (12 digit)**

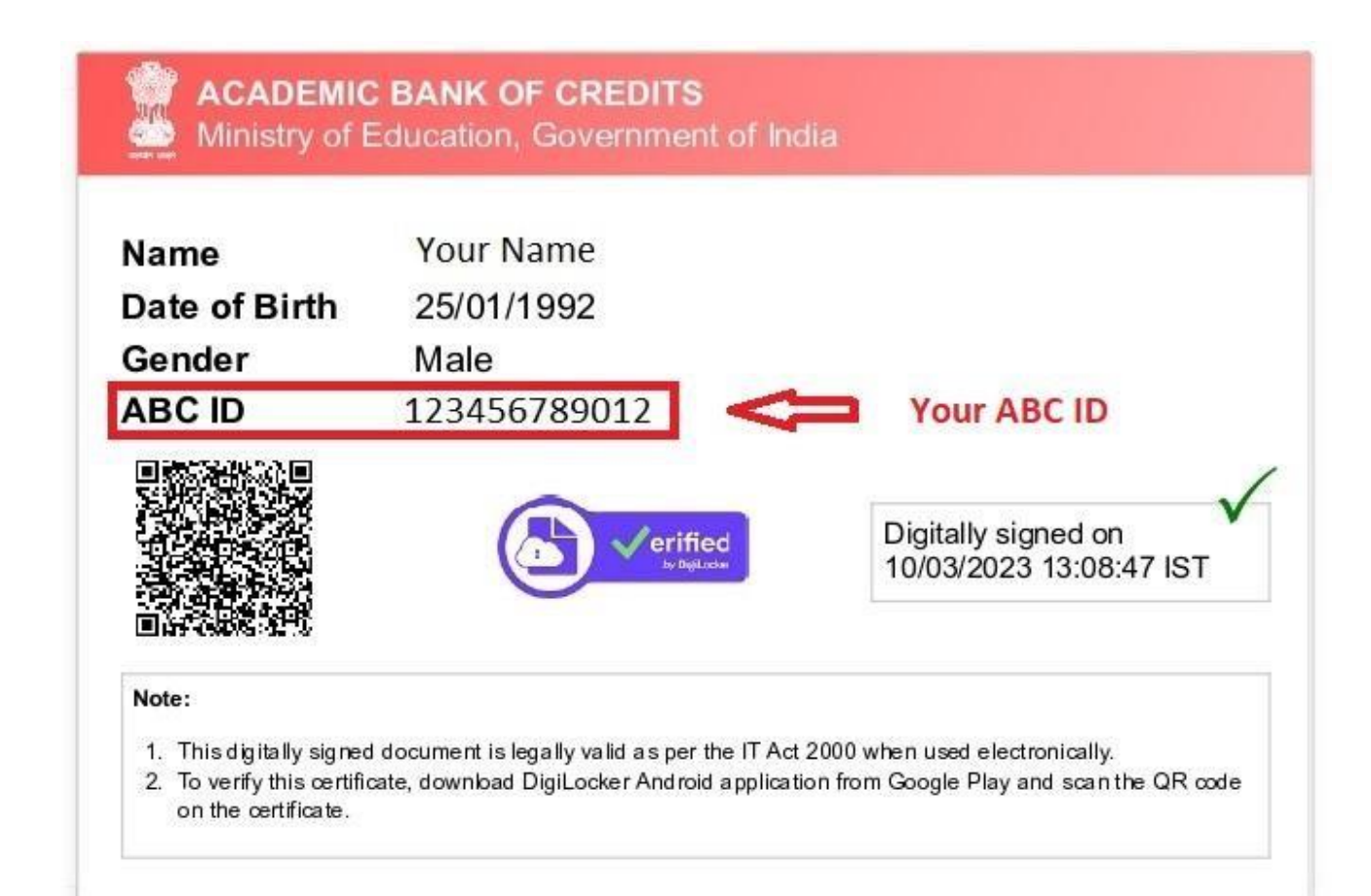

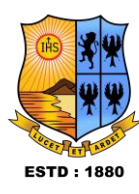

DigiLocker 鸞

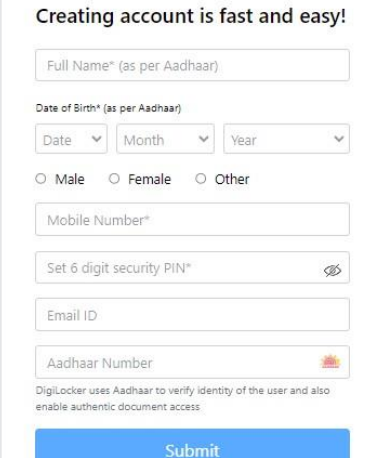

up, you agree to DigiLocker's Terms and Privac

Already have an account? Sign In

## How to Sign up for DigiLocker

- $\text{\textdegree}$  To sign up, go to https://www.digilocker.gov.in/ enter the following details:
- Full name,
- Gender, ×
- Mobile number,
- 6 digit security PIN,
- Email ID, and
- Aadhaar number, if you wish to access your authentic<br>documents directly by the issuer.
- ◈ Click Submit. You'll be taken to your DigiLocker Dashboard.

## **Thank You**

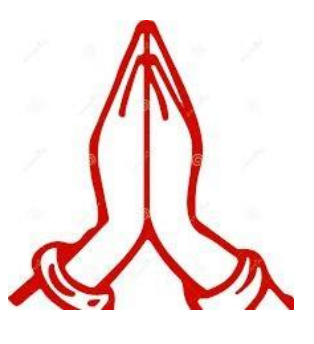